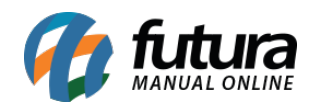

**Sistema:** Futura Server

**Caminho:** Estoque>Reposição de Gôndola>Reposição de Gôndola

**Referência:** FS71.2

**Versão:** 2017.07.31

**Como Funciona**: Está tela é utilizada para receber as solicitações efetuadas em [Solicitação](http://manual.futurasistemas.com.br/manual-do-sistema/como-trabalhar-reposicao-fs71-9-15/) [de Reposição](http://manual.futurasistemas.com.br/manual-do-sistema/como-trabalhar-reposicao-fs71-9-15/).

Para isso, acesse o caminho indicado acima clique no botão *Pesquisar* e encontre a solicitação, após encontrar selecione a mesma e clique no botão *Executar Reposição*, e o sistema abrirá a seguinte validação:

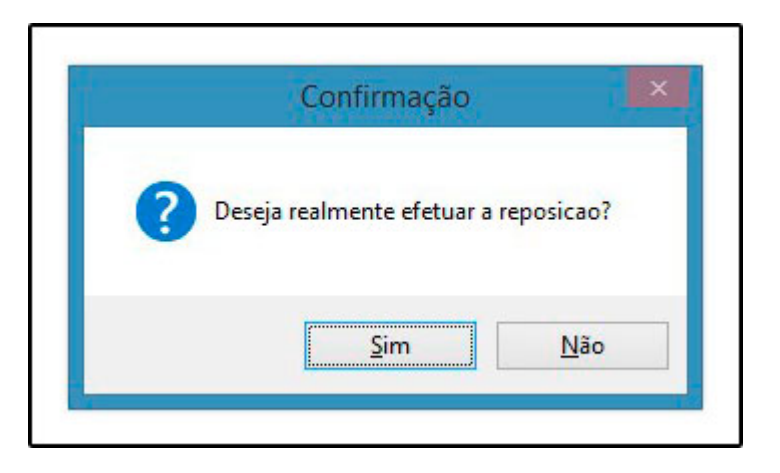

Clique em *SIM* e o sistema abrirá a tela abaixo, com um layout que poderá ser impresso de conferência e reposição de produtos:

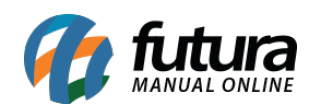

 $\mathcal{L}^{\text{max}}$ 

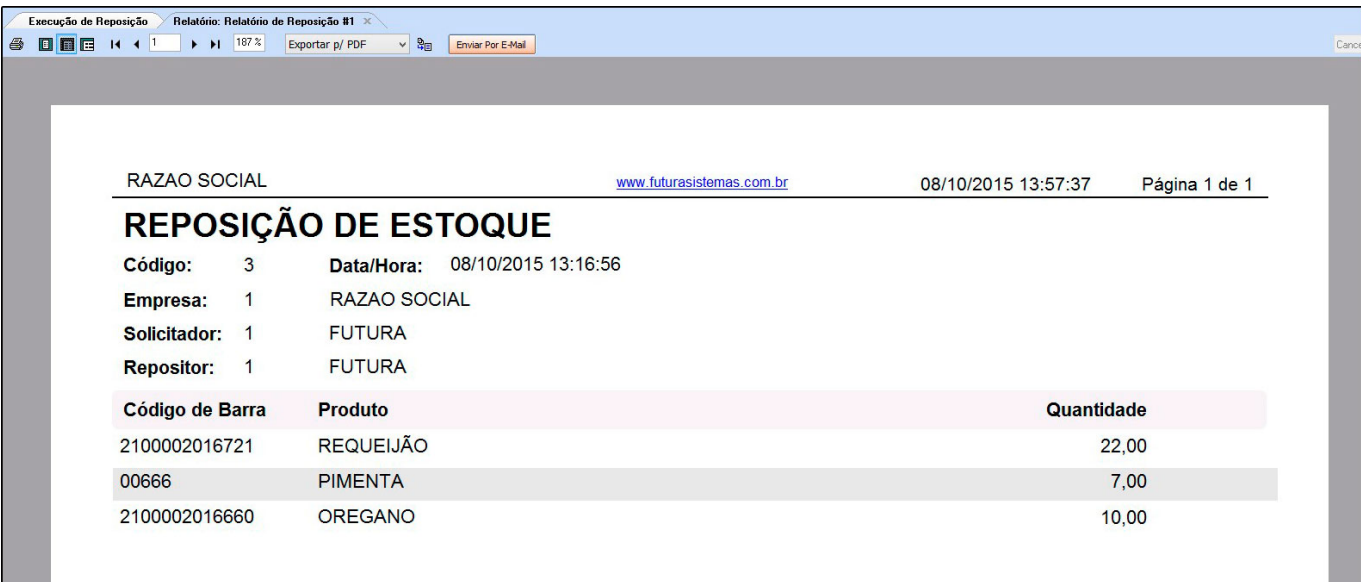